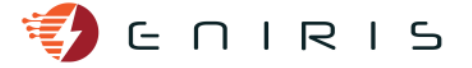

## **2-Wire LoWi stick**

## *Application Note MQTT configuration*

## **LoWi verbinden met je WiFi netwerk**

Connecteer de LoWi-stick met je WiFi netwerk zoals beschreven in de handleidingen op de website van 2Wire:

Voor de tutorial: <https://www.2-wire.net/lowi-tutorial/> Voor de volledige handleiding: [https://www.2-wire.net/wp-content/uploads/2019/10/LOWIv1.6](https://www.2-wire.net/wp-content/uploads/2019/10/LOWIv1.6-handleiding.pdf) [handleiding.pdf](https://www.2-wire.net/wp-content/uploads/2019/10/LOWIv1.6-handleiding.pdf)

## **Eniris MQTT instellen**

Surf naar het ip-adres en de poort van de LoWi stick zoals ingesteld in de vorige stap. In dit voorbeeld:<http://192.168.1.90:8082/>

Klik bovenaan op "LoWi". U komt op een instellingenpagina terecht.

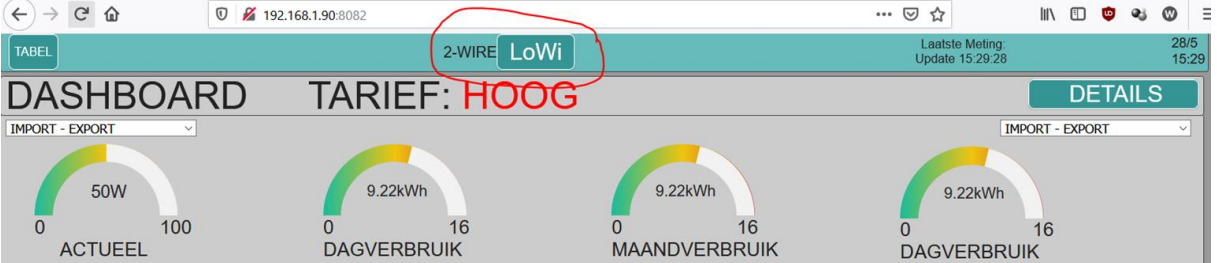

Vink "MQTT ENABLE" aan. De MQTT instellingen verschijnen. Vul in zoals in onderstaande afbeelding met **bij MQTT Token de username die je hebt gekregen**, en b**ij MQTT Pass het bijhorende paswoord**. Zorg ervoor dat **alle actieve kanalen onderaan aangevinkt staan**, en **druk op "SAVE"** (staat in het midden van de pagina). Het standaard wachtwoord waar om gevraagd wordt is **"adminLOWI"** (zonder aanhalingstekens).

De stick wordt **geïdentificeerd aan de hand van het MAC-adres**. Dit staat op de sticker van de stick en op de onderstaande webpagina (omcirkeld in het geel). **Schrijf dit MAC-adres op!** Hiermee kan je later via Eniris Insights de juiste stick toewijzen aan de juiste gebruiker. Het MAC-adres is tevens de MQTT-token (maar dan zonder dubbele punten).

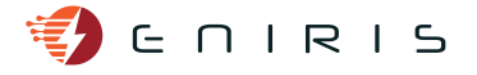

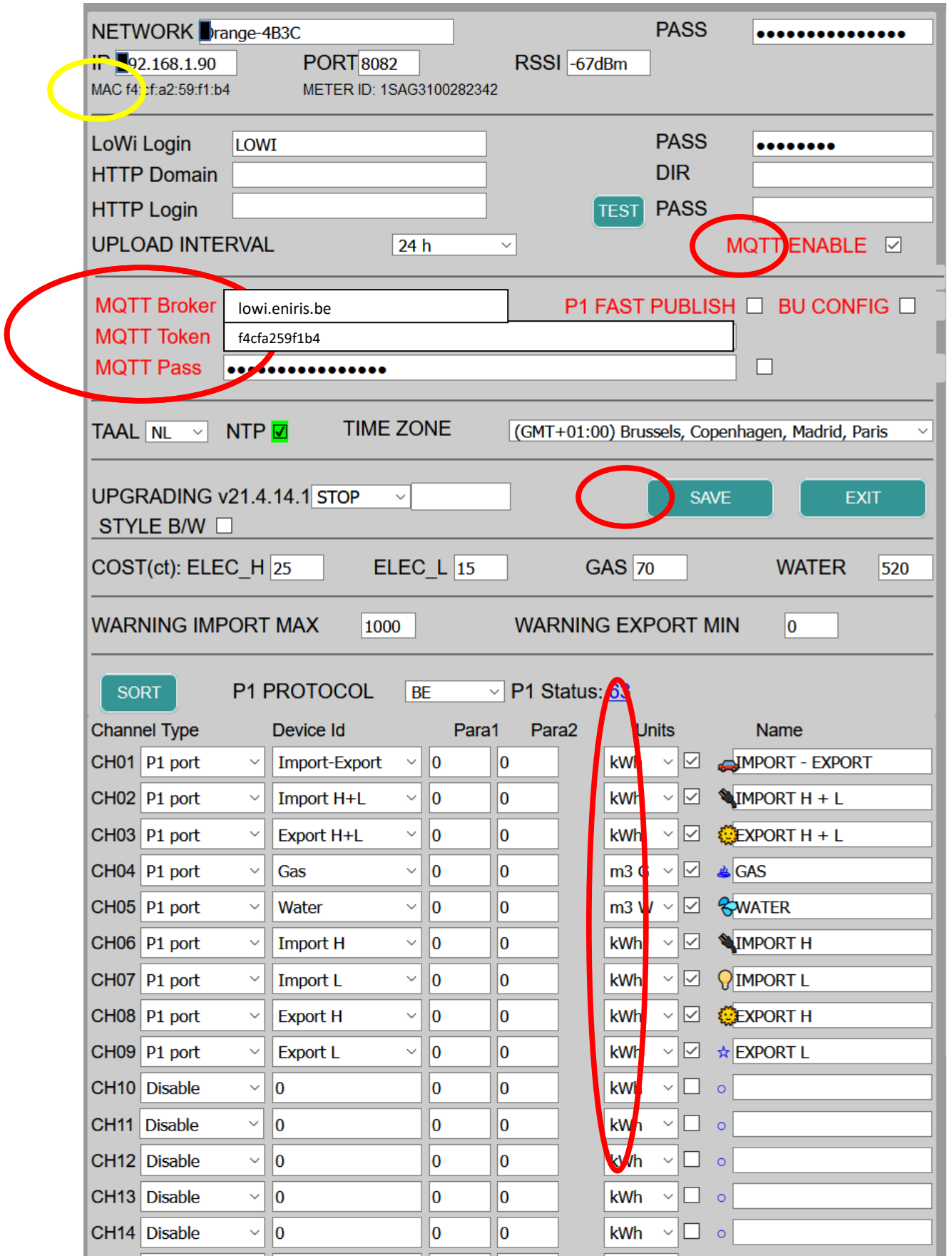

Meer informatie over de MQTT instellingen van de LoWi stick[: https://www.2-wire.net/wp](https://www.2-wire.net/wp-content/uploads/2020/10/LOWIv3-MQTT-CONFIGURATIE.pdf)[content/uploads/2020/10/LOWIv3-MQTT-CONFIGURATIE.pdf](https://www.2-wire.net/wp-content/uploads/2020/10/LOWIv3-MQTT-CONFIGURATIE.pdf)